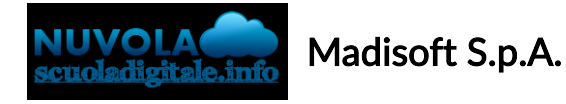

## Attivazione App tutore/studente

Le scuole che hanno acquistato l'applicazione tutore/studente, possono decide di attivare:

- App Tutore
- App Studente

effettuando i seguenti passaggi.

## ATTIVAZIONE APP TUTORE

Entrando da segreteria occorre andare nel menù laterale di sinistra in "Registro elettronico" -> "Area tutore"

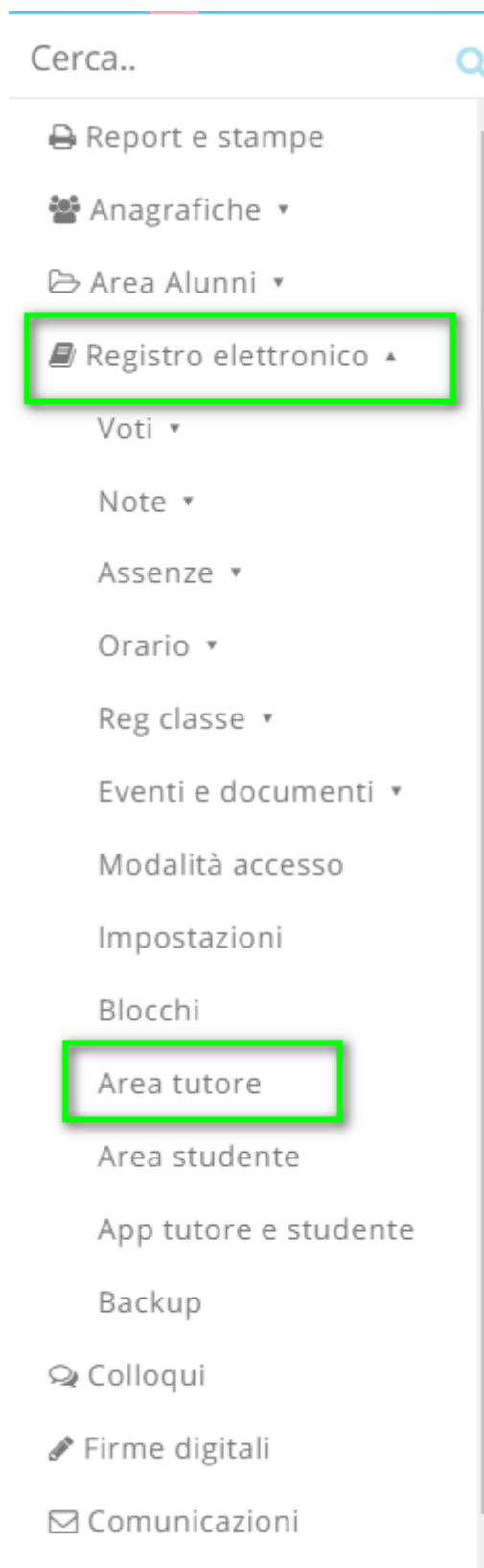

Scrutinio

Nella schermata successiva impostare l'opzione n. 2 "Attiva App Tutore Studente per tutori" sul valore SI, cliccando sul tasto giallo a destra

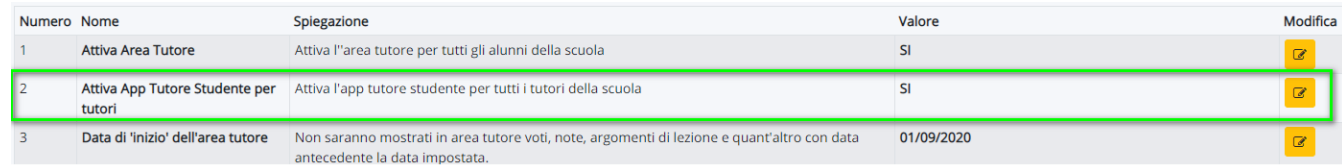

## ATTIVAZIONE APP STUDENTE

Entrando da segreteria occorre andare nel menù laterale di sinistra in "Registro elettronico" -> "Area studente"

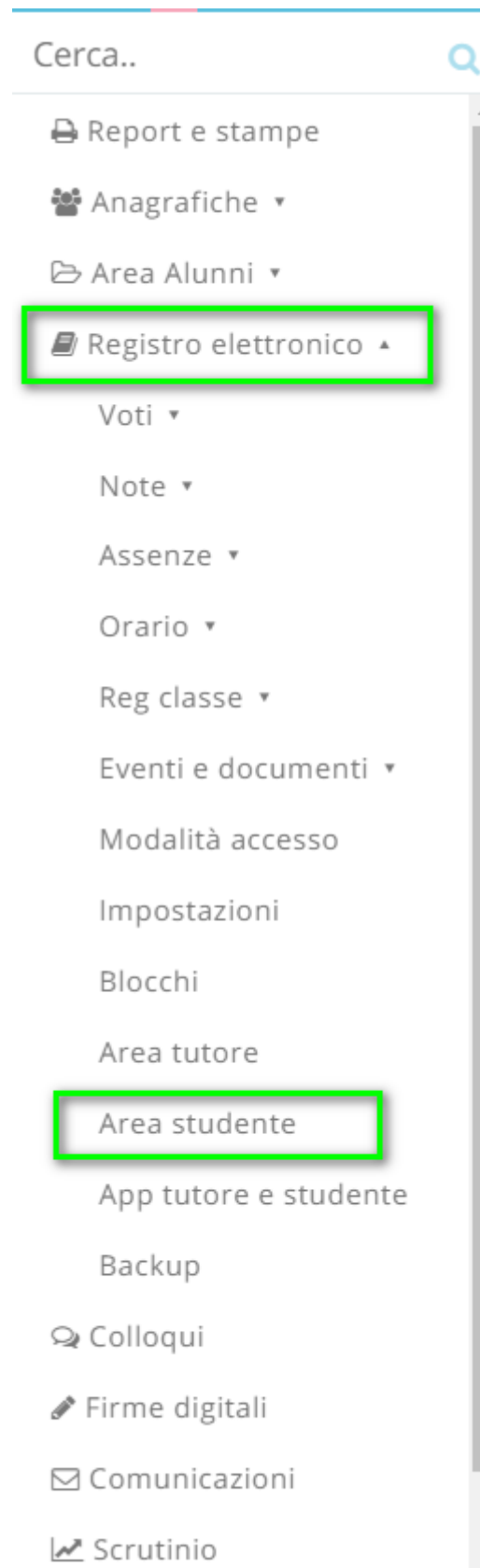

9/5/2021 Attivazione App tutore/studente

Nella schermata successiva impostare l'opzione n. 2 "Attiva App Tutore Studente per studenti" sul valore SI, cliccando sul tasto giallo a destra

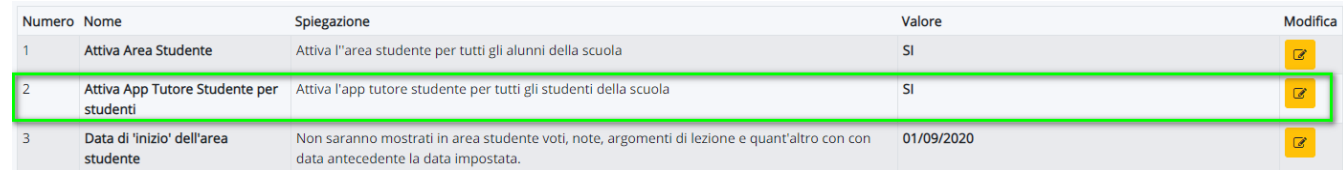

https://supporto.madisoft.it/portal/it/kb/articles/attivazione-app-tutore-studente